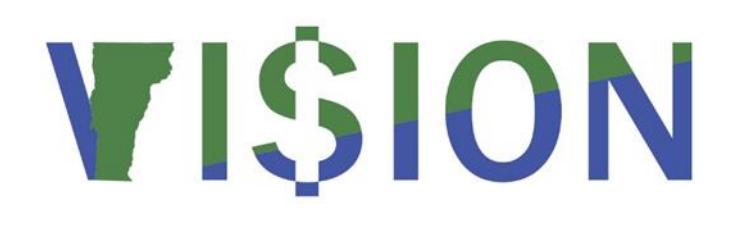

# **Submitting a Supplier Add Request Form**

This guide walks you through completing and submitting a Supplier Add Request Form.

**State of Vermont Department of Finance & Management VISION 9.2**

**December 2018**

# **Table of Contents**

<span id="page-1-0"></span>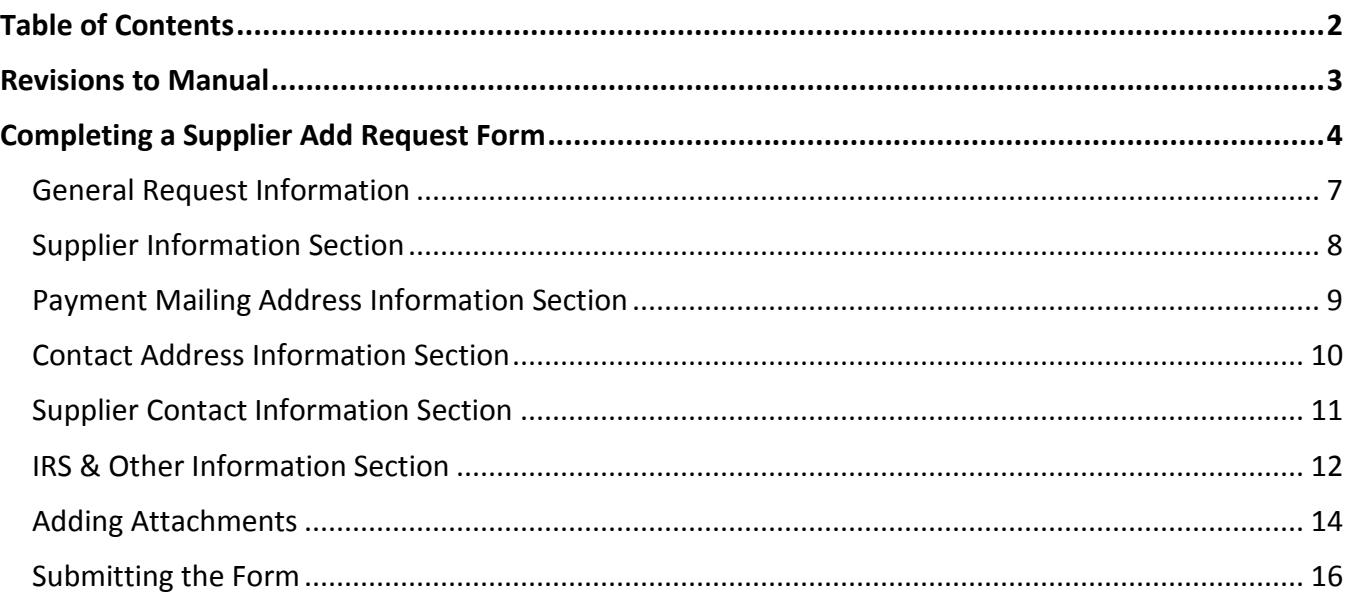

# **Revisions to Manual**

### <span id="page-2-0"></span>**December 2018**

• Manual written

# **Completing a Supplier Add Request Form**

<span id="page-3-0"></span>**Situations where this form is used**: When you need to have a supplier added to VISION.

### **Supplier Add Request Form**

USE THIS FORM TO REQUEST NEW SUPPLIERS THAT ARE LOCATED IN THE U.S. OR CANADA

### **SUPPLIER REQUEST PROCESS**

**Step 1**: Use the Form Instructions below to complete all required fields (marked with an asterisk) and optional fields if the information is available.

**Step 2**: Attach all supporting documentation (W-9 Forms, W-8 Forms, ACH Authorization Forms, email correspondence, etc…) on the attachments page.

**Step 3**: Double check the request to make sure that all fields contain the correct information and that all proper documentation is attached. This step is important because once a requester submits a request they will not be able to access it again unless it is denied by Financial Operations. Additionally, Financial Operations cannot change any information that is entered by the requester so if anything is entered incorrectly or entered into the wrong fields, the request will be denied by Financial Operations and sent back to the requester for correction and resubmission.

**Step 4**: Submit the request for approval. All requests will be handled by priority level by the date/time in which the requests are received. Processing times run anywhere from the same day to five business days.

**Step 5**: Check the status of your requests by running the VT\_SUPPLIER\_FORMS query. This query will provide you the new Supplier ID number for approved requests and it will also show requests that have been denied so that you can view them to see if corrections are needed or not.

### **WorkCenter Navigation: AP WorkCenter > Suppliers > Supplier Add Request Form**

**Navigator Menu Navigation**: Suppliers > Supplier Information > Supplier Forms > Supplier Add Request Form

The **Search/Fill a Form** page opens, click the **Add a New Value** tab. If a Form field open, use the lookup and choose the Supplier Add Request Form (VT\_SUPL) from the list and click **Add**.

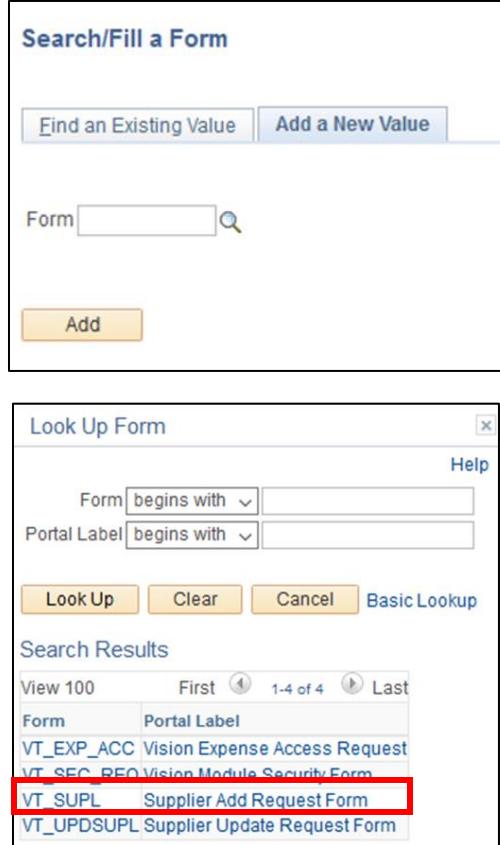

The **Supplier Add Request Form** opens. You must enter information into all required fields (marked with an asterisk) but it is recommended that you enter as much information as possible into the optional fields:

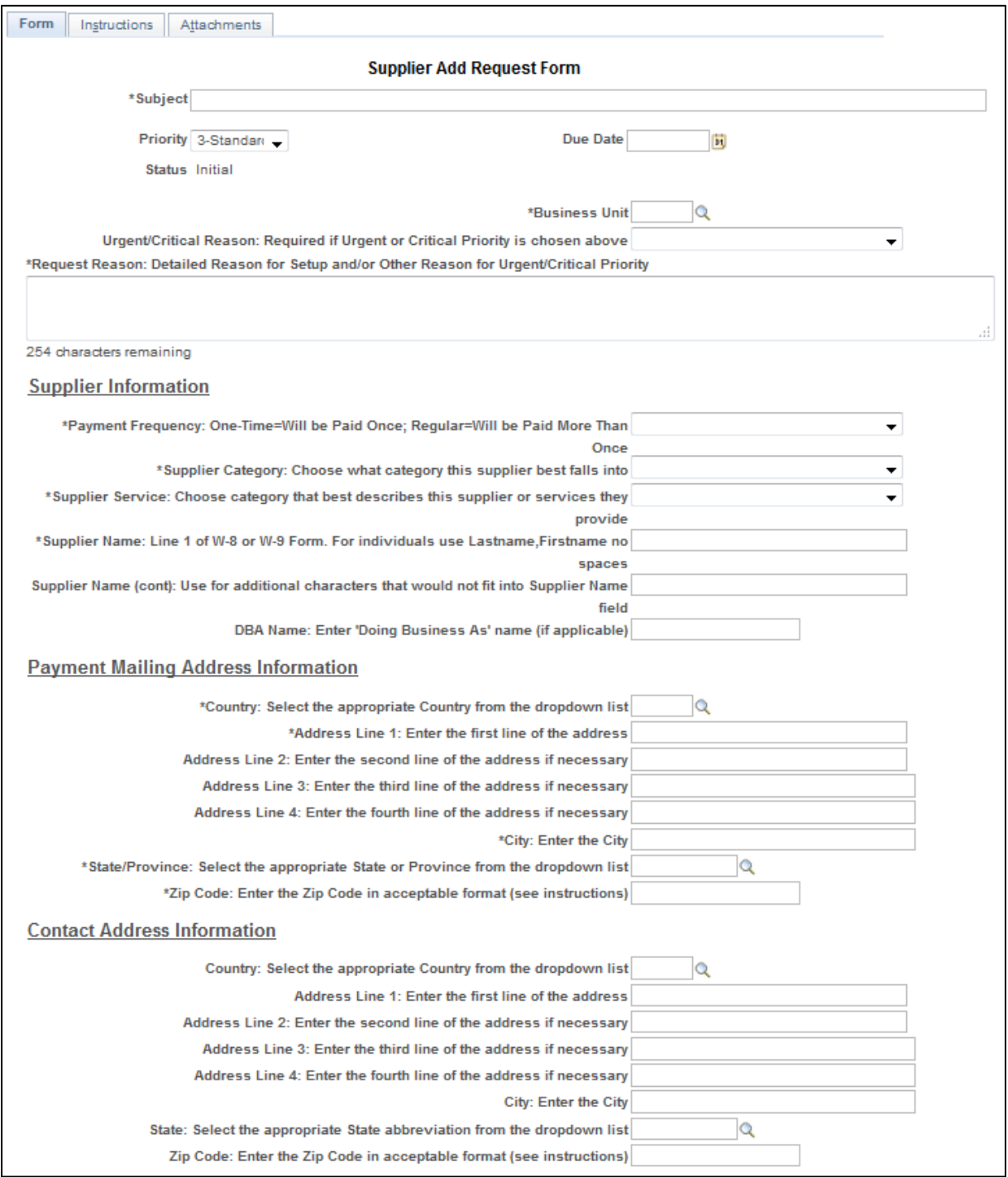

# <span id="page-6-0"></span>**General Request Information**

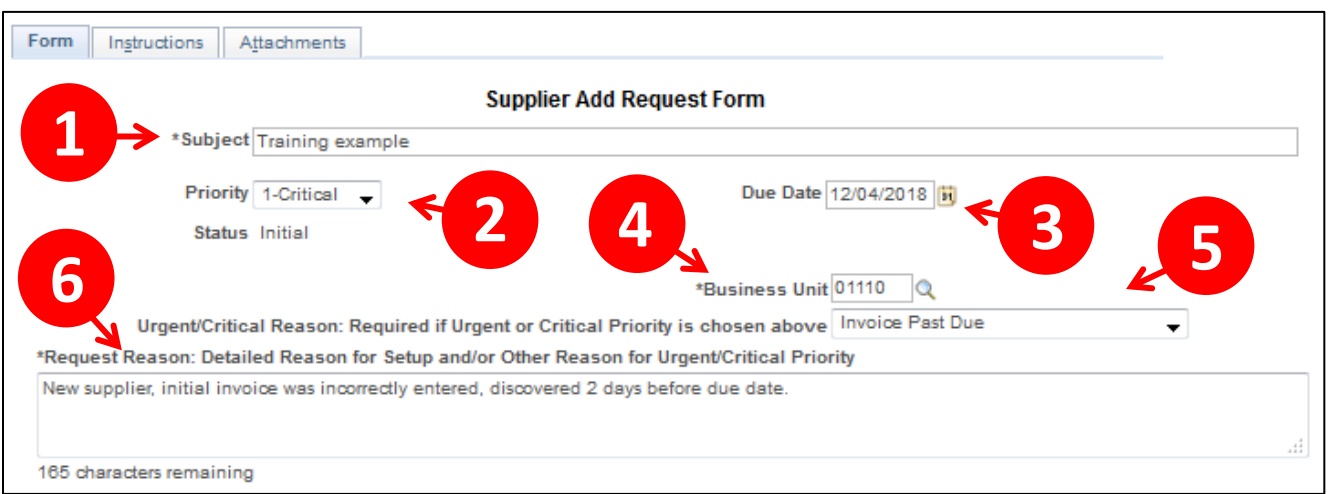

- **1. Subject -** Enter the name of the supplier that you wanted added or updated
- **2. Priority** Choose the appropriate priority from the dropdown box
	- Low = Do not choose this option. It is not being used
	- Standard = Choose this option if the supplier can be setup within 3-5 business days
	- Urgent = Choose this option if you need to have the supplier setup in 1-2 business days
	- Critical = Choose this option if you need the supplier setup the same day
- **3. Due Date -** A date can be chosen or the field can be left blank. Dates entered will not affect processing time
- **4. Business Unit -** Enter your General Ledger Business Unit number from the dropdown
- **5. Urgent/Critical Reason -** Choose the appropriate reason from the dropdown box if an urgent or critical priority was chosen
- **6. Request Reason -** Use this field to explain what the supplier will be paid for, to provide a detailed reason for an urgent or critical priority that is not specified in the dropdown box above, and/or to provide any other pertinent information for the request

# <span id="page-7-0"></span>**Supplier Information Section**

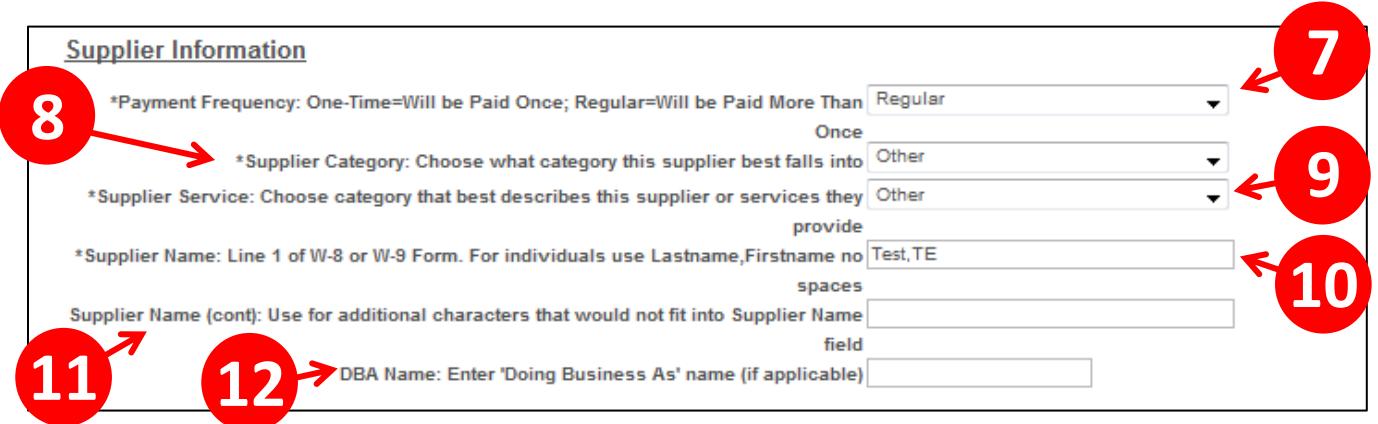

- **7. Payment Frequency -** Choose the value from the dropdown box that best describes how frequently you will be paying the supplier. One-time means that you expect to issue one payment to the supplier, and regular means that you expect to issue multiple payments to the supplier
- **8. Supplier Category -** Choose the value from the dropdown box that best describes what the supplier is or what services they provide
- **9. Supplier Service -** Choose the value from the dropdown box that best describes the primary service that this supplier is in the business of providing
- **10. Supplier Name -** Enter up to 40 characters of the supplier's name from Line 1 of the W-8 or W-9 Form. Individuals should be entered as Last Name,First Name with no spaces in between the comma and the first name (40 characters max)
- **11. Supplier Name (cont) -** Use this field to enter any remaining characters that do not fit into the Supplier Name field
- **12. DBA Name -** Enter a Doing Business As name (if applicable.) This can be found on Line 2 of the W-9 Form

# <span id="page-8-0"></span>**Payment Mailing Address Information Section**

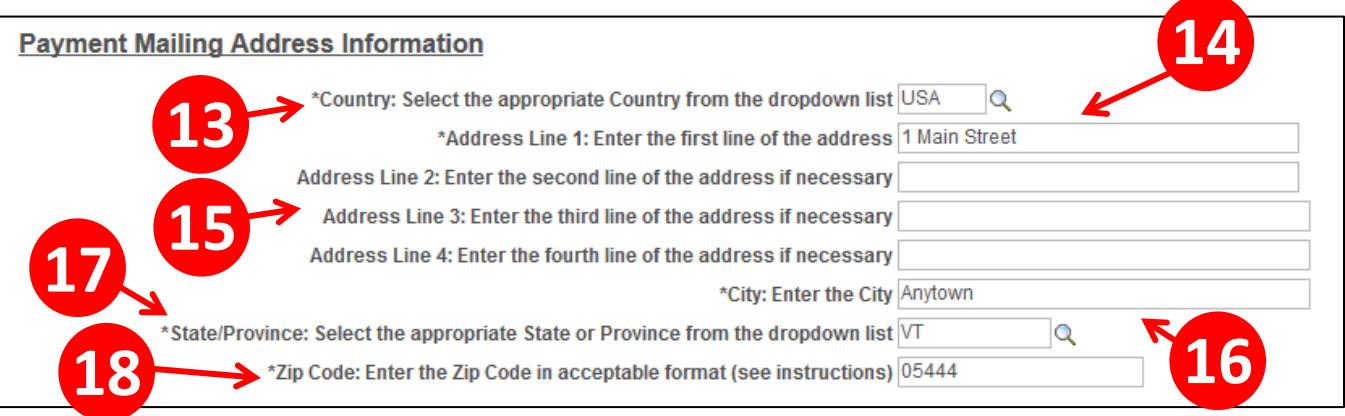

- **13. Country -** Choose the appropriate Country from the dropdown list
- **14. Address Line 1 -** Enter the first line of the address
- **15. Address Line 2, 3, and 4 -** Enter additional address lines if necessary
- **16. City -** Enter the City
- **17.** State/Province Choose the appropriate State or Province from the dropdown box
- **18. Zip Code -** Enter the zip code:
	- Acceptable U.S. Zip Code formats are 55555 or 44444-1111
	- Acceptable Canada Zip Code formats are 51A 0B1 (Letter-Number-Letter <Space> Number-Letter-Number)

# <span id="page-9-0"></span>**Contact Address Information Section**

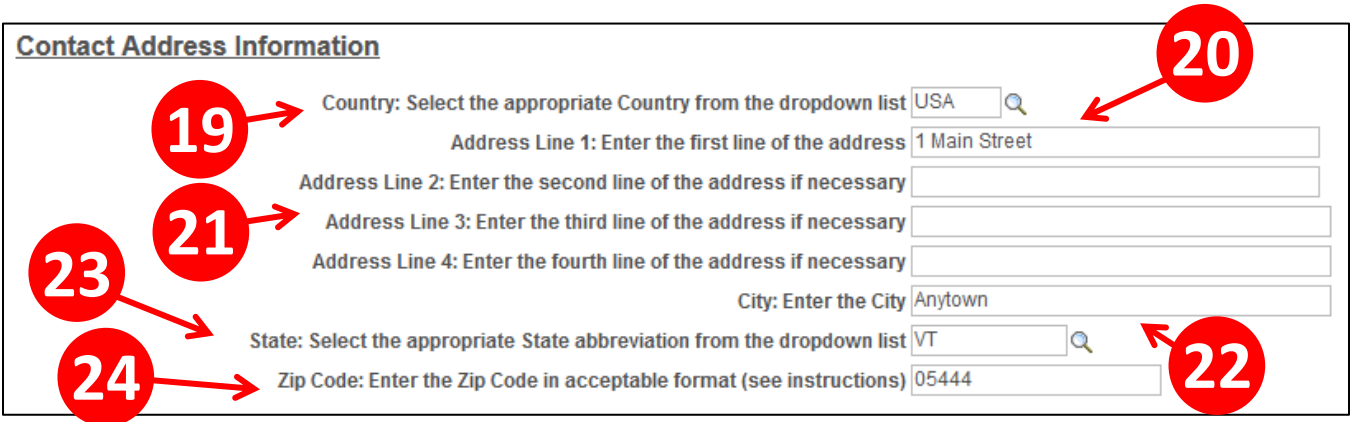

- **19. Country -** Choose the appropriate Country from the dropdown list
- **20. Address Line 1 -** Enter the first line of the address
- **21. Address Line 2, 3, and 4 -** Enter additional address lines if necessary
- **22. City -** Enter the City
- **23.** State/Province Choose the appropriate State or Province from the dropdown box
- **24. Zip Code -** Enter the zip code:
	- Acceptable U.S. Zip Code formats are 55555 or 44444-1111
	- Acceptable Canada Zip Code formats are 51A 0B1 (Letter-Number-Letter <Space> Number-Letter-Number)

# <span id="page-10-0"></span>**Supplier Contact Information Section**

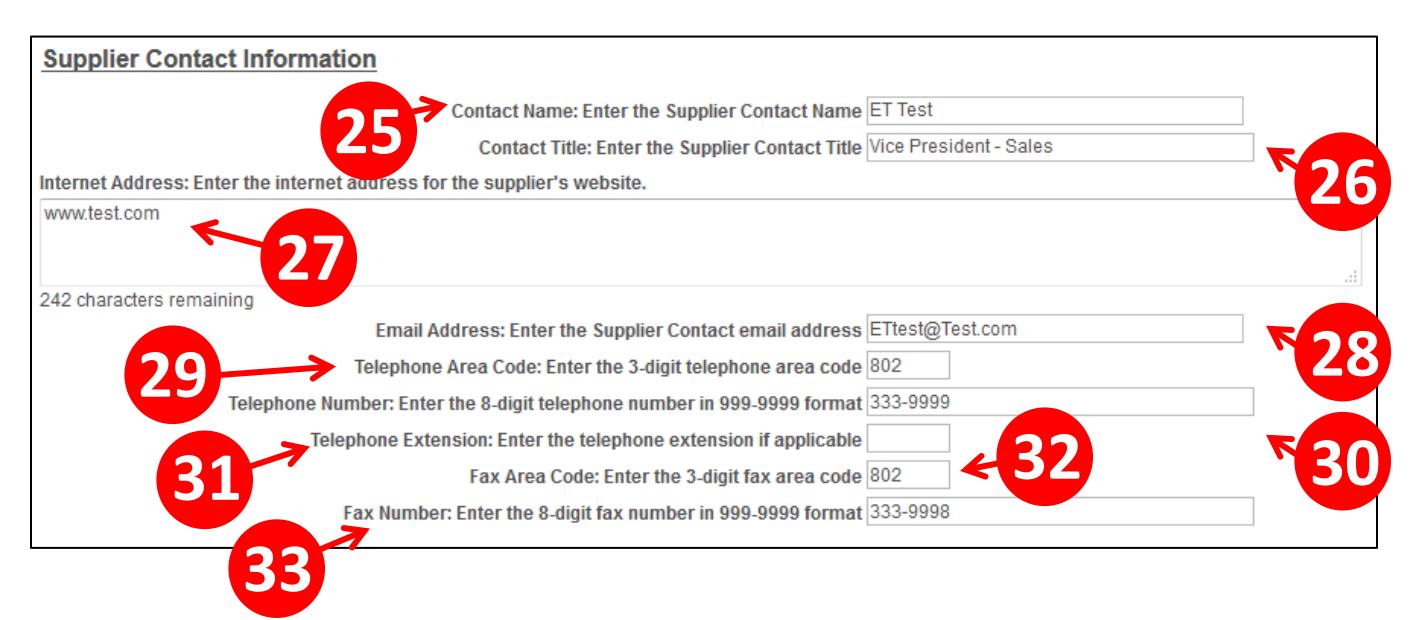

- **25. Contact Name -** Enter the contact's name
- **26. Contact Title -** Enter the contact's title
- **27. Internet Address -** Enter the internet address for the supplier's website
- **28. Email Address -** Enter the supplier contact email address
- **29. Telephone Area Code -** Enter the 3-digit telephone area code
- **30. Telephone Number -** Enter the telephone number in 999-9999 format
- **31. Telephone Extension -** Enter the telephone extension if applicable
- **32. Fax Area Code -** Enter the 3-digit fax area code
- **33. Fax Number -** Enter the fax number in 999-9999 format

# <span id="page-11-0"></span>**IRS & Other Information Section**

#### **IDS & Other Information**

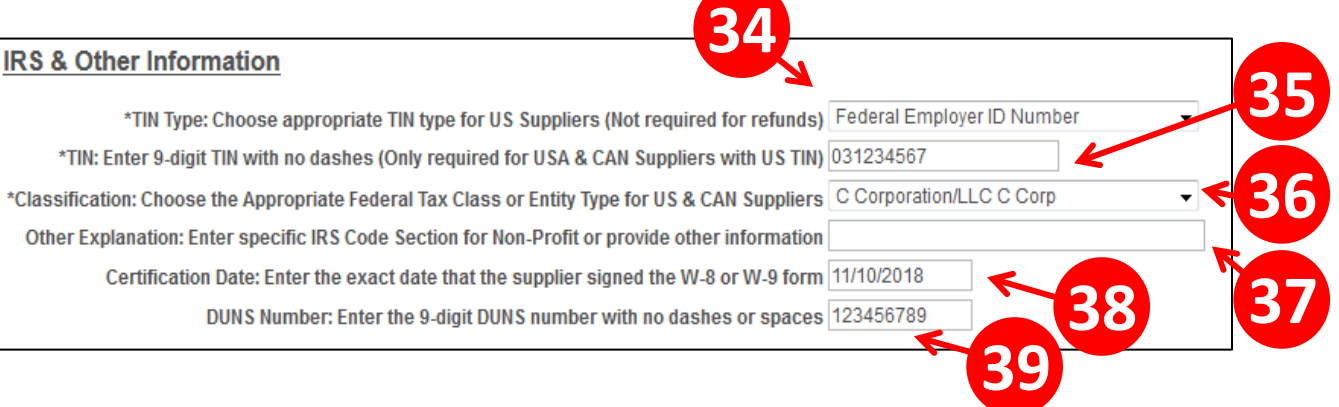

٦

- **34. TIN Type -** Choose appropriate TIN type for US Suppliers (Not required for refunds)
- **35. TIN -** Enter 9-digit TIN with no dashes (Only required for USA & CAN Suppliers with US TIN)
- **36. Classification -** Choose the Appropriate Federal Tax Class or Entity Type for US & CAN Suppliers
- **37. Other Explanation -** Use this field to enter what is written in the space provided if the supplier chooses the 'Other' box in section 3 of the W-9 Form
- **38. Certification Date -** Enter the exact date that the supplier signed the W-8 or W-9 form
- **39. DUNS Number -** Enter the supplier's DUNS number if provided

### **All other fields are completed by Financial Operations**

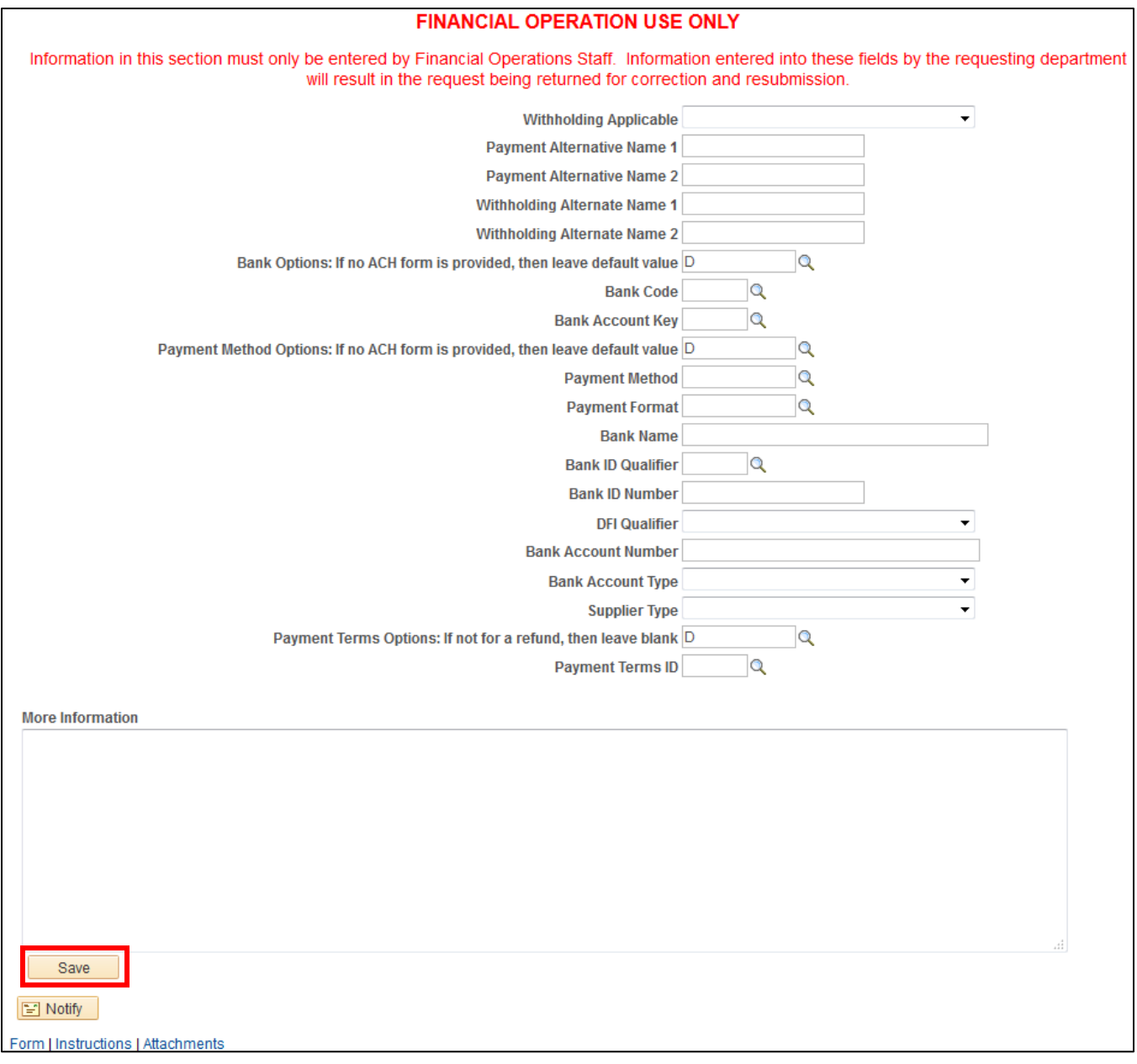

### **40.** Click **Save**

### **41.** Note the **Seq #** at the top of the form

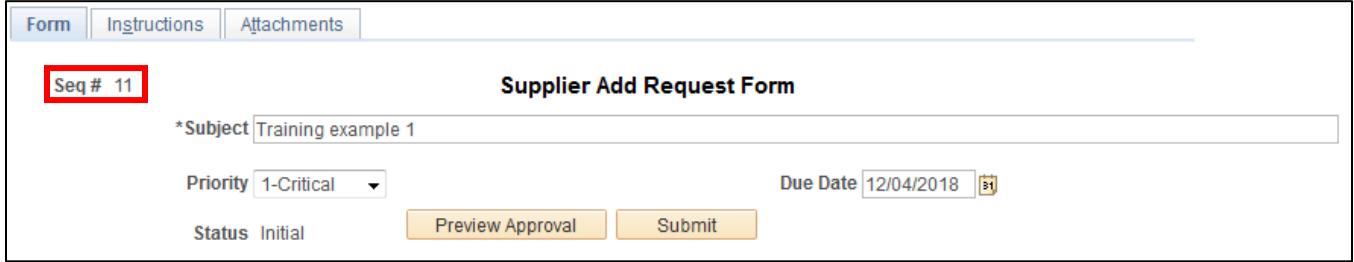

### <span id="page-13-0"></span>**Adding Attachments**

Click the **Attachments** tab:

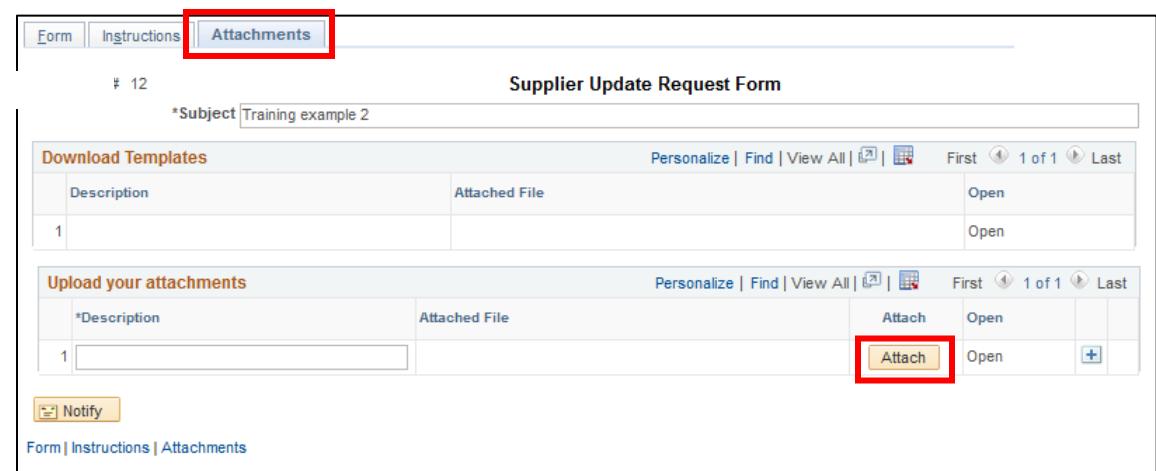

Click the **Attach** button, the Upload window opens:

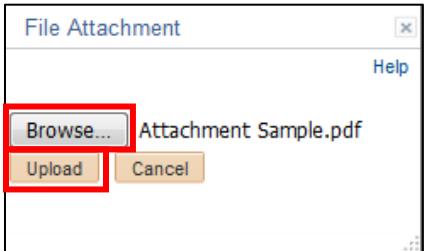

Click **Browse** to find the file you want to attach

*NOTE: The only forms that should be attached to Supplier Add Request Forms are any applicable W-8 or W-9 forms, Supplier ACH Request Forms, or any documentation provided by the supplier outlining a sale, reincorporation, or change in federal tax status. Please do not attach supplier invoices.*

#### Click **Upload**

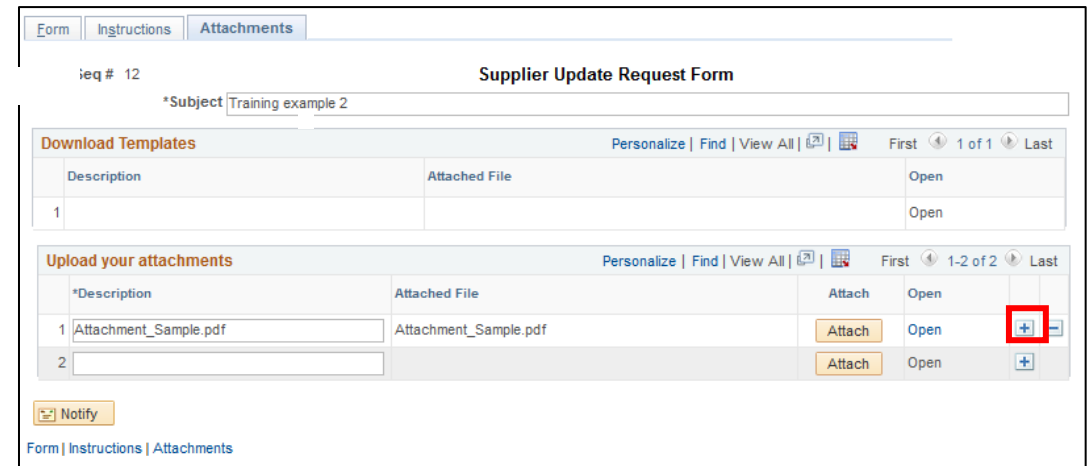

Click the **+** icon to add another attachment

### **W-9 Form Guidelines**

- A current W-9 form must be attached for all regular suppliers and one-time reportable payments
- The most recent version of the W-9 form can be found in the forms section of the [IRS website](https://www.irs.gov/forms-instructions)
- W-9 forms must be physically signed and dated within the last six months. We do not accept electronically signed W-9 forms
- W-9 forms will not be accepted if there is any reason to question the authenticity of the form. This includes but it not limited to the following situations:
	- − Any original information is crossed out, written over, or covered up
	- − Form is electronically signed in any manner. This includes drop and drag signatures.
	- − Form is partially typed and partially handwritten
	- − Form is handwritten in multiple colors of ink
- Financial Operations has the right to request a new W-9 form at anytime if it is deemed that something is questionable, illegible, or unclear
- State of Vermont employees must not fill out any portion of a W-9 on a vendor's behalf or instruct a vendor how to fill out the form
- State of Vermont employees must not instruct a supplier on how to properly complete a W-9 form. The IRS provides comprehensive instructions to help suppliers fill out the forms correctly. If a supplier needs assistance with completing a W-9 form properly, then they should seek the assistance of their tax professional, accountant, or the IRS directly

#### **W-8 Form Guidelines**

- An appropriate and current W-8 form must be submitted for all foreign individuals and entities that do not have a United States Tax Identification Number
- The most recent versions of the W-8 forms can be found in the forms section of the [IRS website](https://www.irs.gov/forms-instructions)
- The guidelines for the completion and submission of W-8 forms are exactly the same as those listed above for W-9 forms

#### **ACH Authorization Form Guidelines**

- A current Vendor ACH Authorization Form must be attached to setup a supplier to receive payments via direct deposit
- The most recent version of the Vendor ACH Authorization Form can be found Forms page of the [Finance and Management website](http://www.finance.vermont.gov/forms/vision)
- All fields of the Vendor ACH Authorization Form must be filled out with the exception of the vendor id number
- A voided check should not accompany a Vendor ACH Authorization Form
- Vendor ACH Authorization forms must be signed and dated within the last 30 days
- All other guidelines for the completion and submission of Vendor ACH Authorization Forms are exactly the same as those listed above for W-9 and W-8 forms

# <span id="page-15-0"></span>**Submitting the Form**

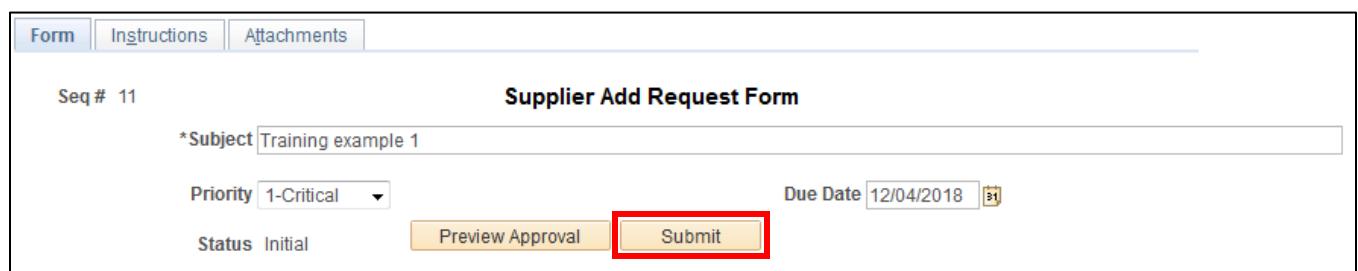

The Review/Edit Approvers page displays:

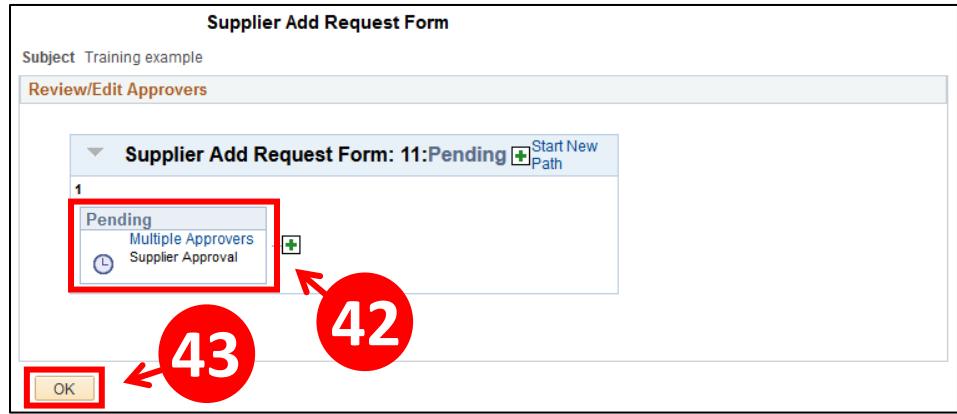

**42.** Click the **Multiple Approvers** link to see the pool of approvers:

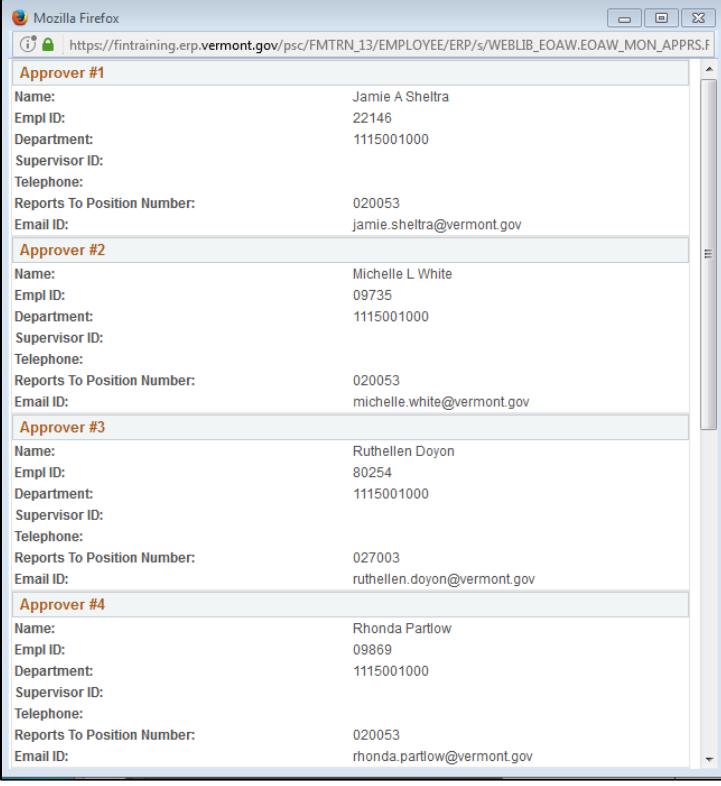

**43.** Click **OK**

### The **Supplier Add Request Form** displays:

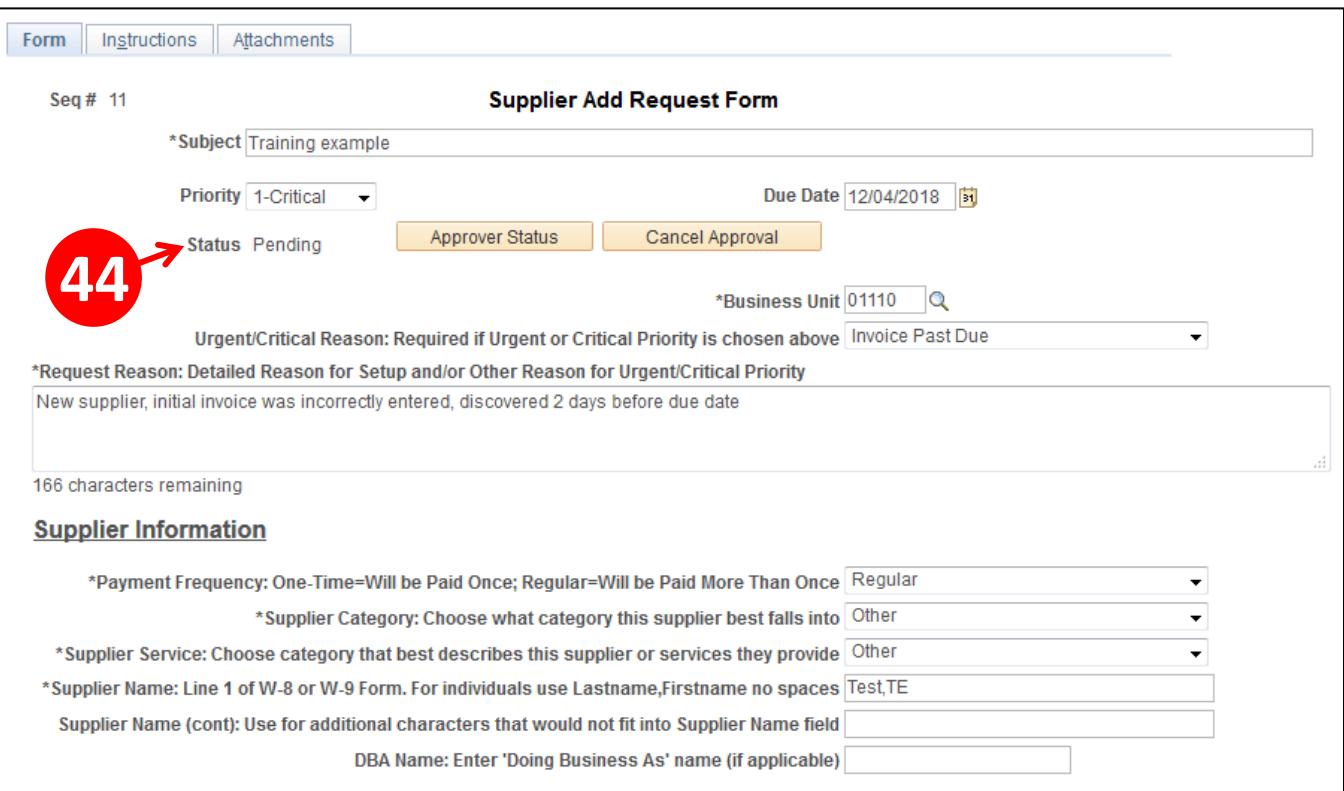

#### **44.** Status is **Pending**

Once a form has been submitted, you will not be able to access the form to modify/cancel it. If you need to modify/cancel a submitted form, then you will need to submit a deny request [VISION.SupplierRequests@vermont.gov.](mailto:VISION.SupplierRequests@vermont.gov)

Denied forms will show up as a notification on your worklist and will include denial comments. The reason for the denial will need to be corrected and then the form will need to be resubmitted.

Approved form will not show up as a notification on your worklist.

To find the status of a submitted form, or to see the new Supplier ID that was created from an approved form, run the VT\_SUPPLIER\_FORMS query.